## Join a GOOGLE class with a class code

1 Go to [classroom.google.com.](https://classroom.google.com/)

2 At the top, click Add  $+$   $\rightarrow$  Join class.

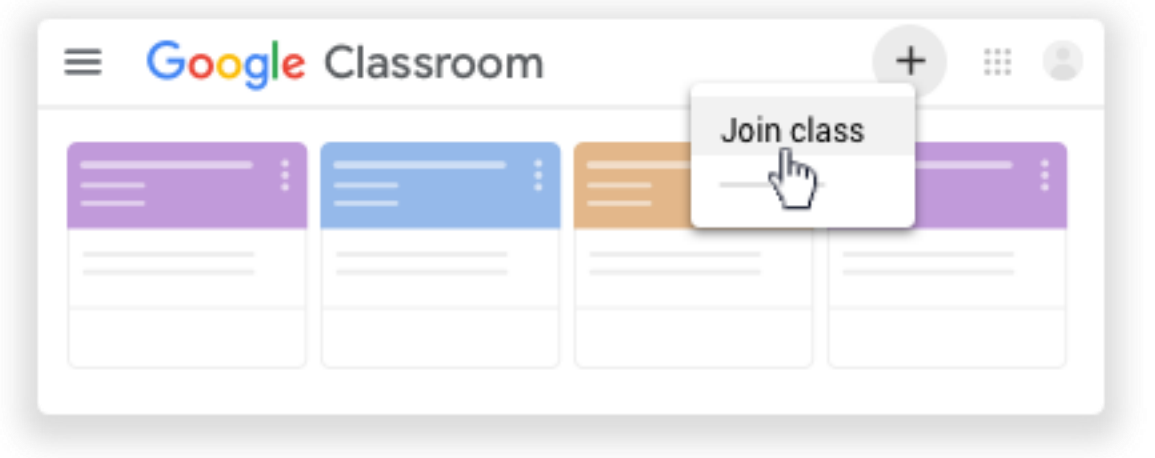

3 Enter the class code your teacher gave you and click Join.

4 A class code consists of 6 or 7 letters or numbers. For example, hjhmgrk or g5gdp1.

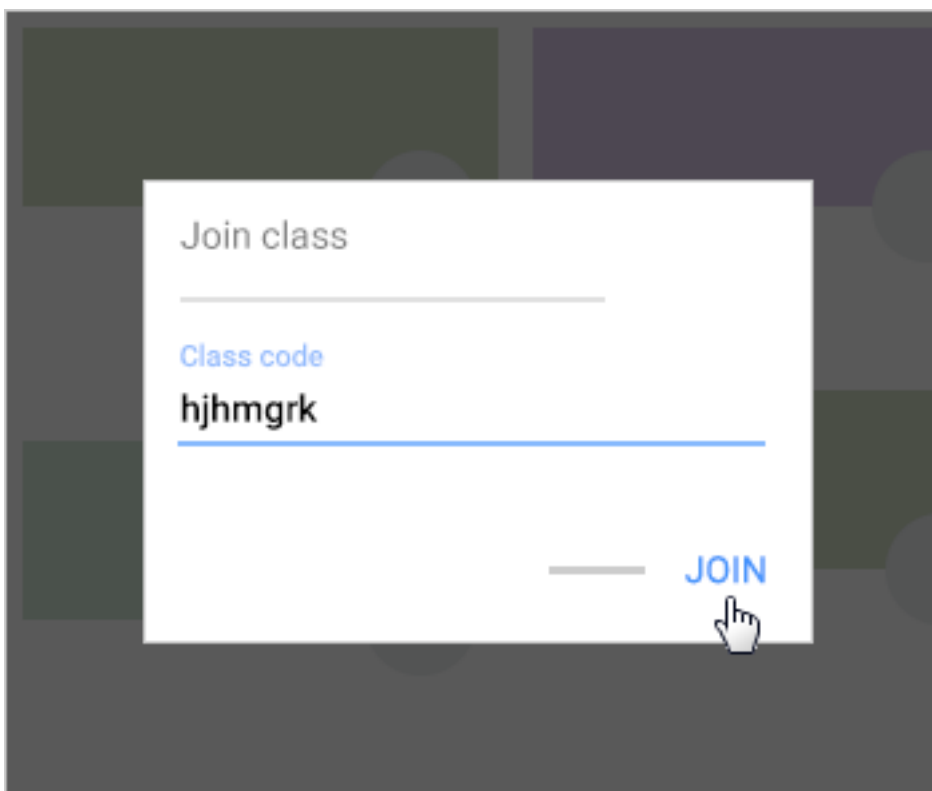

## Accept an invitation from your teacher

Go to [classroom.google.com.](https://classroom.google.com/)

On the class card, click Join.

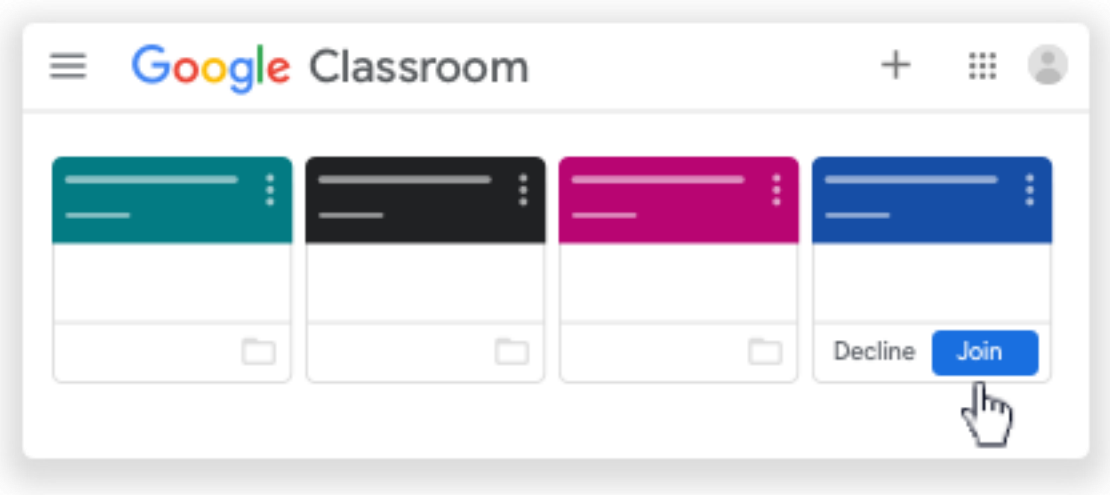

Note: Only your teacher can change the class image. However, you can change your Classroom profile photo. For instructions, see [Change your profile photo.](https://support.google.com/edu/classroom/answer/6024910#profile_Photo)